# **UA-Override Course Requisites**

# **UAConnect** Knowledge Center

**UA Override Course Requisites**<br>The UA Override Course Requisites page allows authorized users to post courses to a student's record in order to meet requisite requirements. This page is a clone of the *Transfer Course Credits Manual* page in UAConnect, with several notable exceptions that are indicated below.

When posting courses on this page:

- The course will not count in calculating hours earned nor factor into the grade point calculation.
- The course will not appear in the student's transcript.
- The course will not appear on the student's study list.
- The course cannot be used as a course substitution for degree requirements.

However, the course will meet requisite requirements for enrollment purposes and requisite checking where a grade of C or better is required for the requisite course.

## UA Override Course Requisites

#### Navigation: Records and Enrollment > Enroll Students > UA Override Course Requisites

1. Enter the student's ID and click Search.

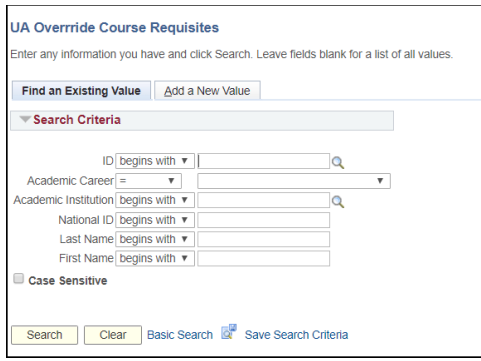

2. If the search returns No Matching Values Found, click the Add a New Value tab.

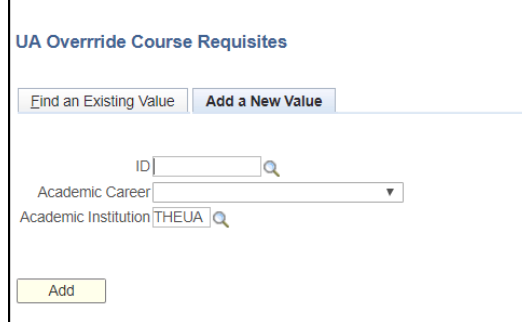

- 3. Enter the student's ID, Academic Career, and Academic Institution information.
- 4. Click Add.
- NOTE: If the student already has transfer work posted or has an existing course override, you will be automatically taken to the UA Transfer Course Entry tab.

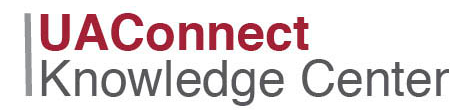

#### UA Transfer Course Entry

- 1. Enter the student's current *Academic Program* located in the Target Information group box.
- 2. Enter the student's **Articulation Term** located in the Transfer Credit Term group box.
- NOTE: The **Articulation Term**, for either PRE- or CO- requisites, can be equal to the term in which the student wishes to enroll; it is not necessary to enter a prior term to meet PRE-requisites.
	- 3. Enter the Subject and Course Nbr fields located in the Incoming Course group box.

NOTE: The Year and Ext Term fields are optional.

- 4. Enter the Course ID located in the Equivalent Course group box. Click the magnifying glass icon  $\mathbb Q$ to lookup the **Course ID** values.
- 5. Click the **Comments** link to enter notes regarding the override. This is an optional field.
- 6. Click **Save** when all courses have been added.

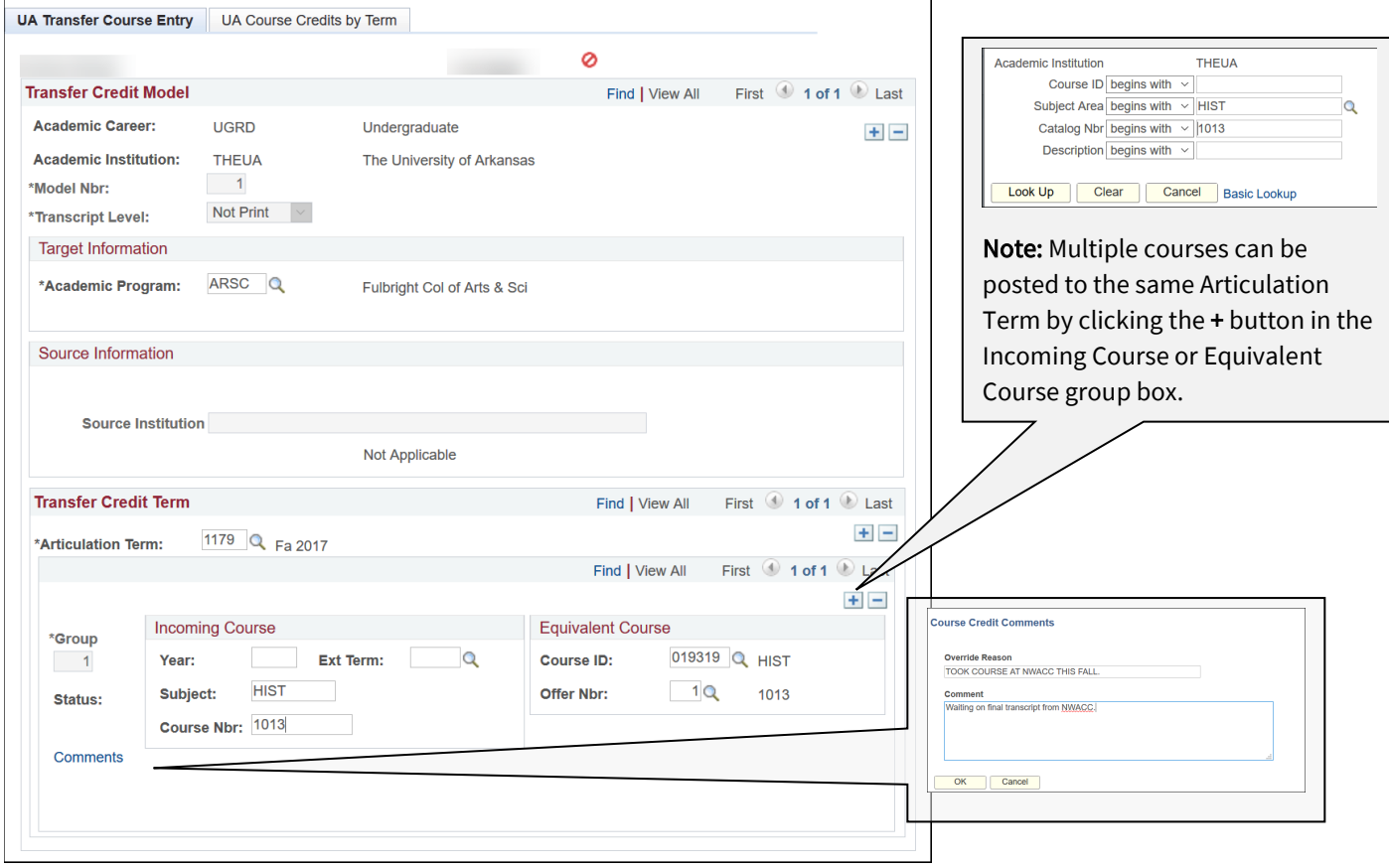

- 7. Click the UA Course Credits by Term tab.
- 8. Click the **Calculate** button.

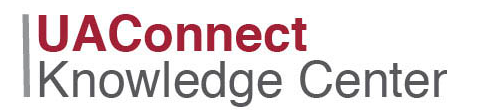

9. Click the **Post** button

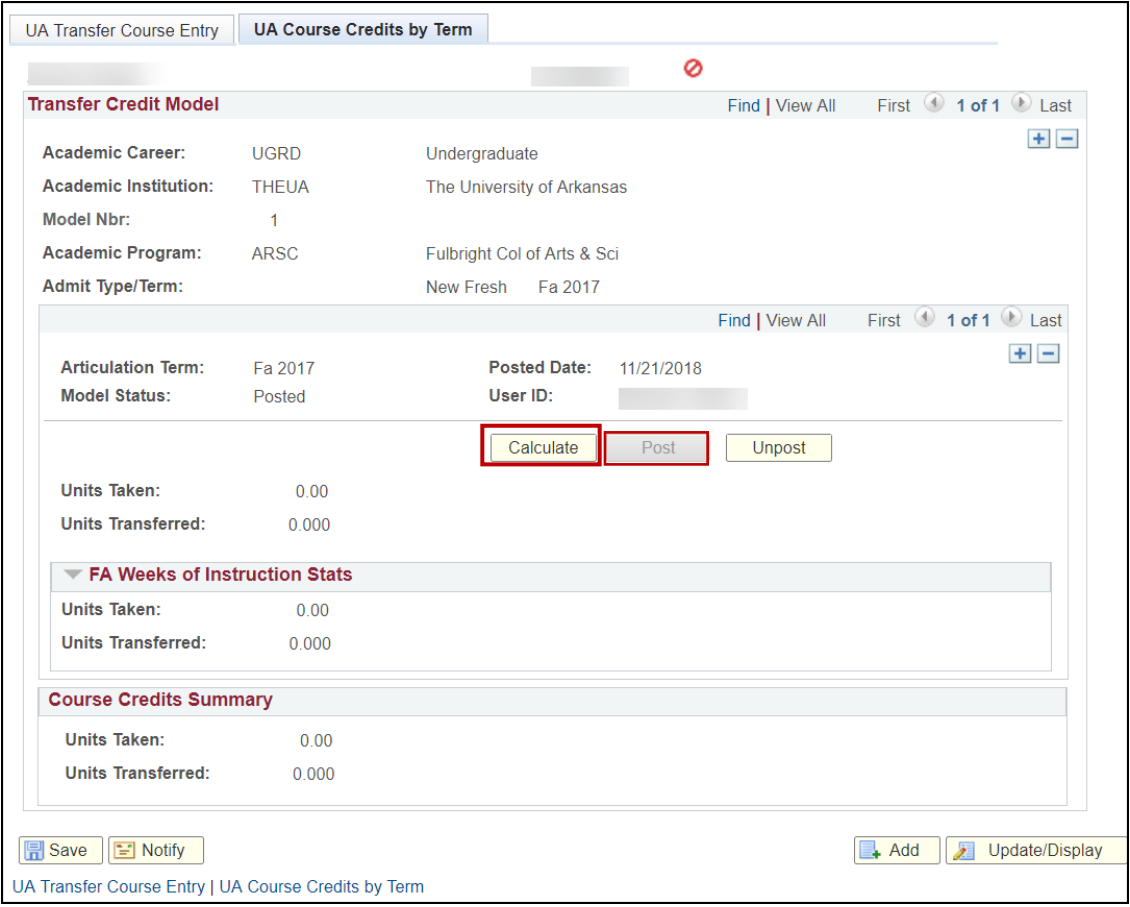

NOTE: Verify that the Model Status indicates Posted. It is not necessary to click Save.

10. Follow these steps if you receive this warning when attempting to post the work.

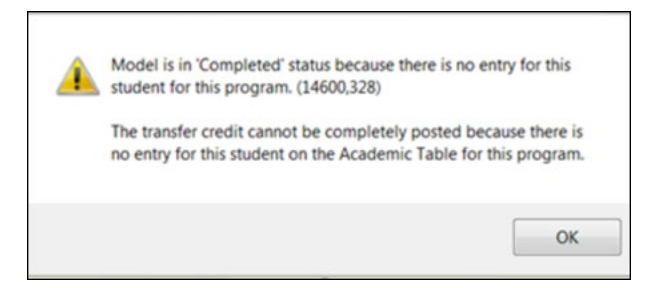

- 11. Click OK. This will return you to the UA Course Credits by Term page.
- 12. Click the Unpost button to reverse the transaction.
- 13. Verify that the correct Academic Program information is entered on the UA Transfer Course Entry page.
- 14. Click Save to enter the new program information.
- **UAConnect Knowledge Center** 
	- 15. Repeat steps 12 through 14 to verify Posted status.
	- NOTE: Once a course is successfully posted using this page, it will meet enrollment requisites for any other course which names it as a pre- or co-requisite.

 Also note that other factors such as a full class, time conflict, or consent may still prevent the student from enrolling in the course. If the override is intended to be temporary, un-posting and deleting it at the end of that time will remove the override.

### Existing Transfer Credit or Posted Override

Any existing transfer credit work or overrides will be inactive on the UA Transfer Course Entry page. Access to modify the transfer credit work is not available, but editing existing overrides or adding new ones will be.

- To edit or delete an existing override, you must first unpost it on the UA Course Credits by Term page. (See above)
- To add a new override, click the + button at the Transfer Credit Model level and follow the instructions above to post the override.

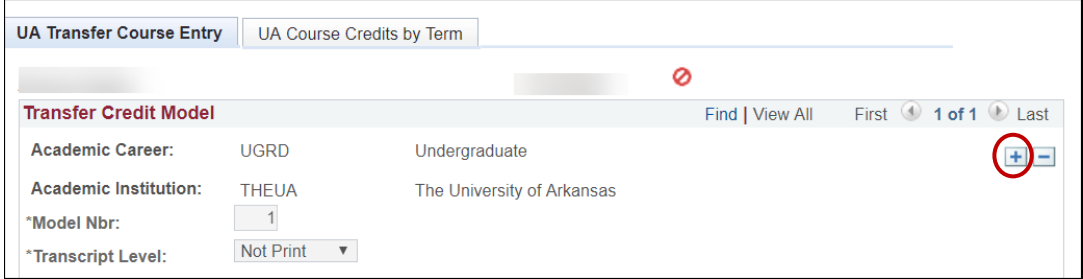